## DIE DIENSTE DES MIZ

## Informationen für Studienanfänger\*innen

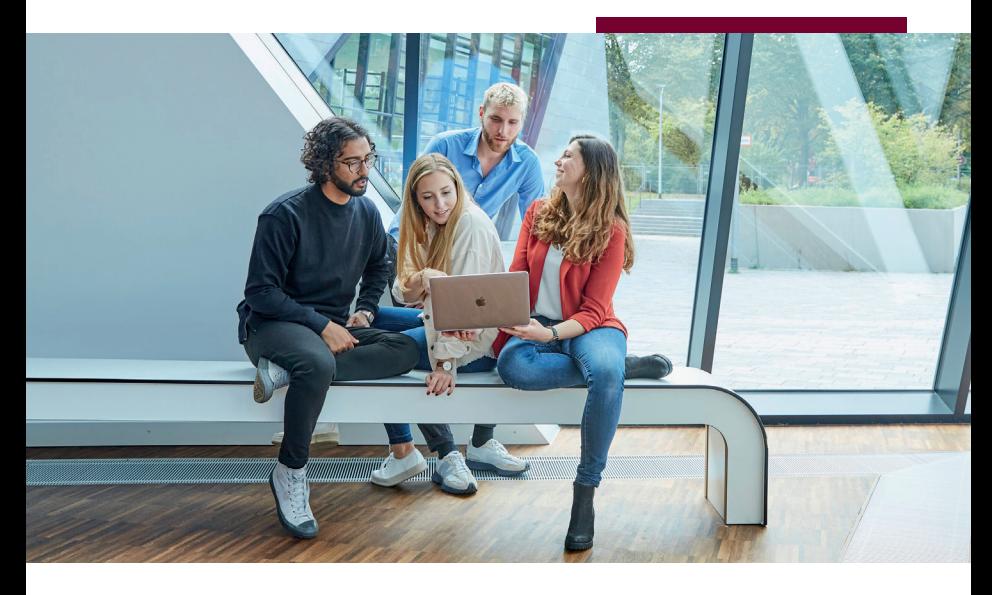

www.leuphana.de/services/miz

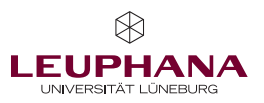

# Inhalt

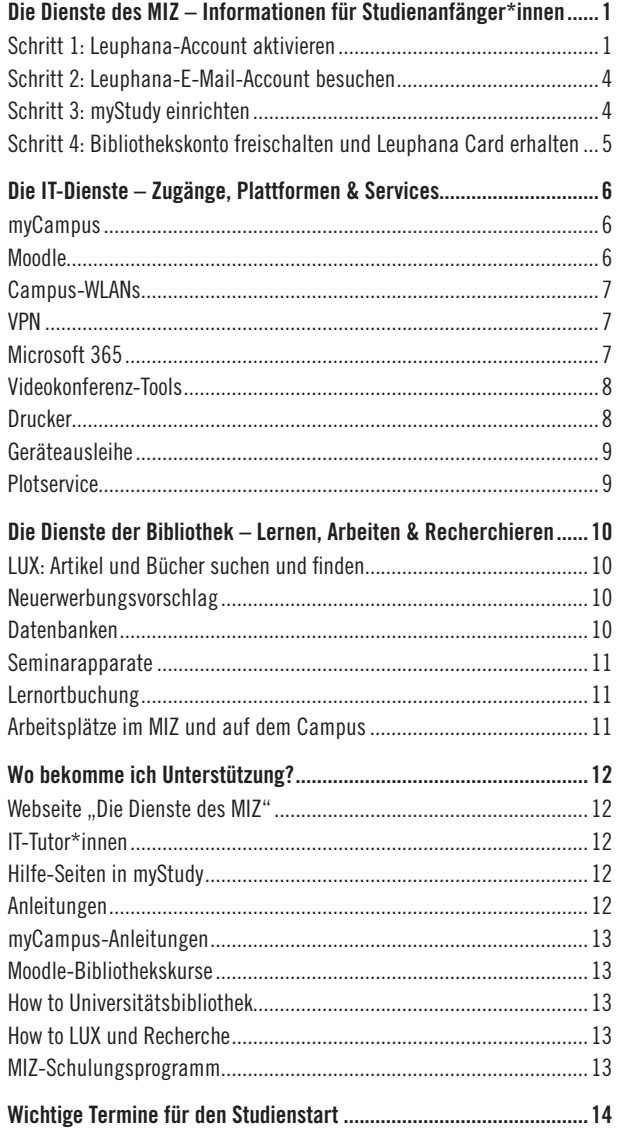

## <span id="page-2-0"></span>Die Dienste des MIZ – Informationen für Studienanfänger\*innen

Herzlich willkommen an der Leuphana Universität Lüneburg!

Wir – das Medien- und Informationszentrum (MIZ) – als Verbund aus Universitätsbibliothek und Rechen- und Medienzentrum bieten zahlreiche Services an, die dich während deines Studiums an der Leuphana unterstützen.

In dieser Broschüre findest du die wichtigsten Informationen zur Nutzung unserer Dienste sowie alle Adressen und Ansprechpartner\*innen, falls einmal Probleme auftreten sollten. Am Rand befinden sich QR-Codes, mit denen du die genannten Sites oder E-Mail-Adressen aufrufen kannst.

#### Schritt 1: Leuphana-Account aktivieren

#### URL > [myaccount.leuphana.de](https://myaccount.leuphana.de/)

Die myAccount-Seite dient dem Identity Management während deines Studiums. Hier können beispielsweise die Passwörter für verschiedene IT-Services der Leuphana geändert und spezifische IT-Dienste freigeschaltet werden.

#### Name des Leuphana-Accounts und Passwort

Sofern du im Rahmen deiner Bewerbung an der Leuphana eine gültige Handynummer angegeben hast, erhältst du nach deiner Immatrikulation eine E-Mail mit dem Namen deines Leuphana-Accounts und eine SMS mit einem Aktivierungscode. Falls du keine SMS mit einem Aktivierungscode erhalten hast, wende dich bitte an den Studierendenservice: [studierendenservice@leuphana.de](mailto:studierendenservice%40leuphana.de?subject=)

Der Name deines Leuphana-Accounts besteht aus einer zufälligen Kombination aus Zahlen und Buchstaben (z. B. 1ab-cd2). Bei Studierenden, die vor Sommersemester 2023 eingeschrieben wurden, entspricht der Name

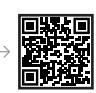

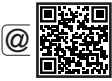

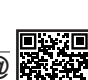

des Accounts der sogenannten "Ig-Nummer" (z. B. lg0123456).

Den Namen deines Leuphana-Accounts benutzt du aber nur für die Accountverwaltung und einige wenige Dienste (siehe [Seite 3](#page-4-0)). Für alle anderen Dienste meldest du dich mit deiner Leuphana-E-Mail-Adresse und nicht mit dem Namen des Leuphana-Accounts an.

#### Aktivierung des Leuphana-Accounts

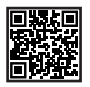

Der Leuphana-Account wird auf der Seite [myaccount.leuphana.de](http://myaccount.leuphana.de) aktiviert. Klicke auf das Icon "Activate Account" unterhalb des "Anmelden"-Buttons, dann auf den Button "Leuphana-Account aktivieren". Gib den Namen deines Leuphana-Accounts und den Aktivierungscode ein. Folge dann den weiteren Anweisungen, um deine Aktivierung abzuschließen.

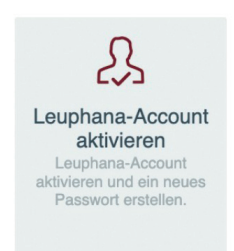

Nach der Aktivierung des Accounts muss das Leuphana-Passwort neu gesetzt werden. Dieses gilt zunächst für alle Dienste, die über den Leuphana-Account zur Verfügung stehen.

Unter "Anwendungen > Passwortverwaltung" kannst du für einzelne Teilbereiche getrennte Passwörter setzen, die vom Leuphana-Passwort abweichen. Aus Sicherheitsgründen empfehlen wir dir, wenigstens ein abweichendes WLAN-Passwort zu setzen. Wenn beim Klicken auf die entsprechende Kachel nichts passiert, dann blockiert dein Browser höchstwahrscheinlich das Öffnen von Popup-Fenstern und zeigt dies im oberen Bereich des Fensters an. Lasse die Popup-Fenster für die myAccount-Seite zu und fahre dann mit der Passwortänderung fort.

Welche Anmeldenamen und welche Passwörter für welche Dienste zu verwenden sind, entnimmst du folgender Übersicht:

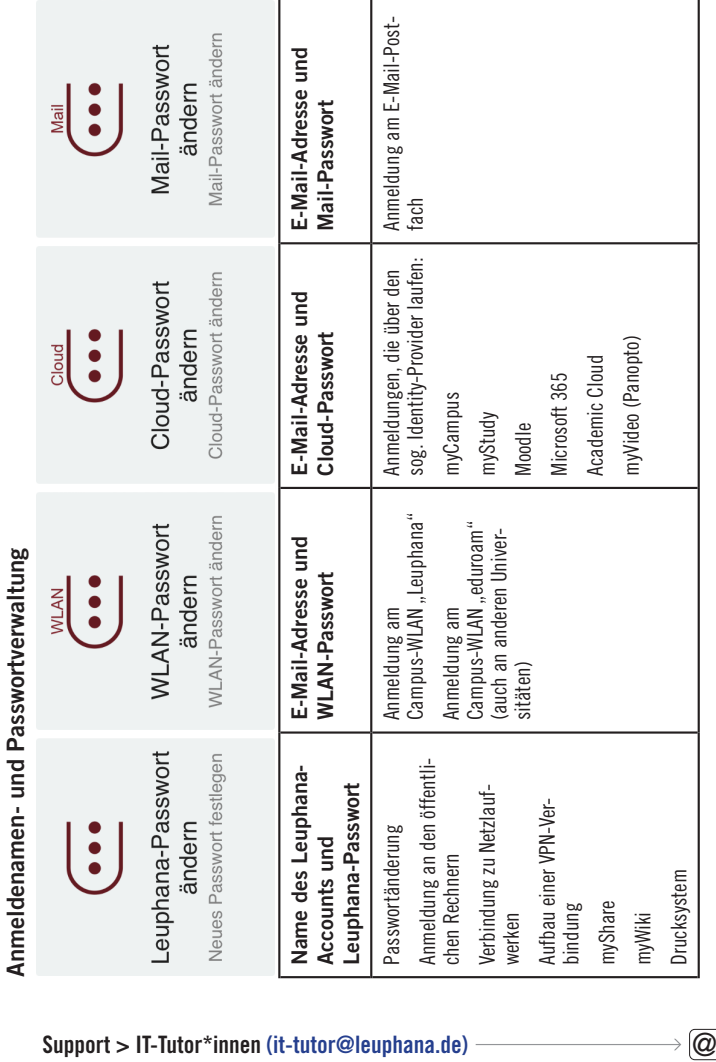

<span id="page-4-0"></span>

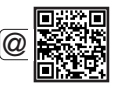

<span id="page-5-0"></span>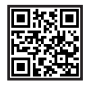

### Schritt 2: Leuphana-E-Mail-Account besuchen

#### $\leftarrow$  URL  $>$  [mymail.leuphana.de](https://mymail.leuphana.de)

Mit der Immatrikulation erhältst du eine Leuphana-E-Mail-Adresse und ein dazugehöriges Mail-Postfach. Hier bekommst du alle wichtigen E-Mails für dein Studium, beispielsweise von der Universitätsleitung und bezüglich deiner Veranstaltungen. Außerdem erhältst du hier die Newsletter, die du über myStudy abonniert hast. Der Login zum E-Mail-Postfach erfolgt mit deiner Leuphana-E-Mail-Adresse und dem Mail-Passwort.

Im Verlauf des Wintersemesters 2024/2025 wird eine neue E-Mail-Plattform eingeführt werden. Informationen dazu erhältst du zu gegebener Zeit.

Support > IT-Tutor\*innen > [it-tutor@leuphana.de](mailto:it-tutor@leuphana.de)

## <span id="page-5-1"></span>Schritt 3: myStudy einrichten

#### URL > [mystudy.leuphana.de](https://mystudy.leuphana.de)  $\leftarrow$

myStudy ist das Lehrorganisationssystem der Leuphana. Hier erstellst du deinen Stundenplan und meldest dich für Lehrveranstaltungen an. Alle Informationen, Kontaktdaten und Materialen aus deinen Veranstaltungen werden hier bereitgestellt. Die myStudy-Newsletter halten dich auf dem Laufenden über das, was in deinen Veranstaltungen, deinem Studiengebiet und an der Uni wichtig ist und angeboten wird. Der Login erfolgt mit deiner Leuphana-E-Mail-Adresse und dem Cloud-Passwort.

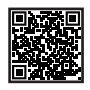

Userguide und Videotutorials > [mystudy.leuphana.de/portal/resources](https://mystudy.leuphana.de/portal/resources)

Support > Unter dem Menüpunkt "Hilfe" > "Kontakte und FAQ" findest du in myStudy Ansprechpersonen, Informationen und FAQ, die bei Fragen und Problemen zum Lehr- und Prüfungsangebot, zur Veranstaltungsanmeldung, zur Prüfungsorganisation sowie bei IT-Problemen weiterhelfen.

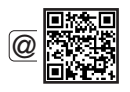

 $\leftarrow$  Bei technischen Problemen mit myStudy: mystudy@leuphana.de

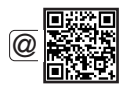

#### <span id="page-6-1"></span><span id="page-6-0"></span>Schritt 4: Bibliothekskonto freischalten und Leuphana Card erhalten

Das Bibliothekskonto erlaubt dir, Bücher und weitere Medien aus der Universitätsbibliothek auszuleihen. Zunächst musst du dich online in der Bibliothek anmelden. Anschließend holst du zu den Öffnungszeiten der Servicetheke persönlich deine Leuphana Card ab. Die Ausstellung der Leuphana Card kostet 5 €. Zusätzlich fällt ein Pfand von 10 € an.

#### Online-Anmeldung >

#### [www.leuphana.de/services/miz/lernen-arbeiten/](https://www.leuphana.de/services/miz/lernen-arbeiten/onlineanmeldung.html) [onlineanmeldung.html](https://www.leuphana.de/services/miz/lernen-arbeiten/onlineanmeldung.html)

Wichtig: Die Leuphana Card, mit der du bereits in der Mensa bezahlen kannst, kann erst nach der Online-Anmeldung auch für die Bibliothek und die Druckfunktion genutzt werden.

Anleitung zur Einrichtung des Bibliothekskontos und zum Erhalt der Leuphana Card >

[www.leuphana.de/services/miz/informationen-fuer/](https://www.leuphana.de/services/miz/informationen-fuer/studienanfaengerinnen/bibliothek.html) [studienanfaengerinnen/bibliothek.html](https://www.leuphana.de/services/miz/informationen-fuer/studienanfaengerinnen/bibliothek.html)

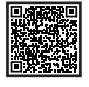

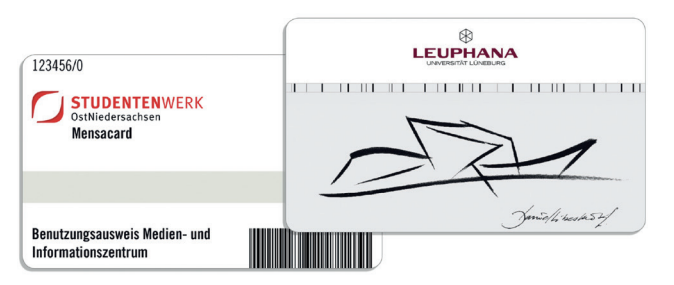

## Die IT-Dienste – Zugänge, Plattformen & Services

<span id="page-7-0"></span>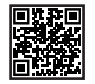

#### <span id="page-7-1"></span>myCampus

#### URL > [mycampus.leuphana.de](https://mycampus.leuphana.de)

myCampus ist das Campus-Management-System der Leuphana, in dem du einen Überblick über deinen Studienstatus und alle von dir erbrachten und noch zu erbringenden Leistungen bekommst. Darüber hinaus nimmst du Prüfungsan- und -abmeldungen vor und kannst die Noten der von dir abgelegten Prüfungen einsehen. Zudem kannst du Daten zu deinen Semesterbeitragszahlungen sowie Transkripte und Studienbescheinigungen abrufen. Ändert sich deine Korrespondenz- oder Heimatadresse, trägst du die Änderung in myCampus ein. Der Login erfolgt mit deiner Leuphana-E-Mail-Adresse und dem Cloud-Passwort.

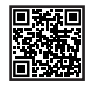

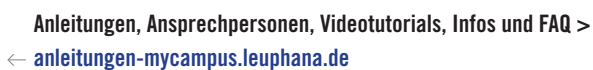

Support bei technischen Problemen > [mycampus@leuphana.de](mailto:mycampus%40leuphana.de?subject=)

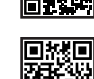

@

#### Moodle

#### URL > [moodle.leuphana.de](https://moodle.leuphana.de/)

Moodle ist eine Lernplattform, welche in manchen Kursen genutzt wird, um zusätzliche Materialien oder Interaktionsformen zur Verfügung zu stellen. Der Login erfolgt mit deiner Leuphana-E-Mail-Adresse und dem Cloud-Passwort.

<span id="page-8-0"></span>Du kannst dich mit deiner Leuphana-E-Mail-Adresse und dem auf der myAccount-Seite festgelegten WLAN-Passwort an den WLAN-Netzwerken ..Leuphana" und ..eduroam" anmelden. Um deine Geräte schnell und einfach zu verbinden, stellen wir dir gemeinsam mit eduroam Tools und Apps zur automatischen Konfiguration zur Verfügung.

Anleitung zur Verbindung mit den Campus-WLANs > [www.leuphana.de/miz/funknetz](http://www.leuphana.de/miz/funknetz)

#### VPN

Eine VPN-Verbindung gestattet einen verschlüsselten, abhörsicheren Zugang zum Campusnetz. Eine VPN-Verbindung über die VPN-Group "Online-Recherche" ist z. B. notwendig, um auf einige Dienste der Leuphana zugreifen zu können, beispielsweise auf lizenzierte E-Books und elektronische Zeitschriftenartikel in LUX, der Literatursuchmaschine der Bibliothek.

Anleitung zur Herstellung der VPN-Verbindung > [www.leuphana.de/miz/vpn](http://www.leuphana.de/miz/vpn)

#### <span id="page-8-1"></span>Microsoft 365

#### URL > [www.leuphana.de/services/miz/it-dienste/microsoft-365](https://www.leuphana.de/services/miz/it-dienste/microsoft-365.html)

Wir stellen allen Studierenden kostenlos die Office- und Produktivitätsanwendungen von Microsoft 365 zur Verfügung. Du hast u. a. Zugriff auf die Softwares und Dienste Word, Excel, PowerPoint, OneNote, Outlook, Teams und OneDrive. Bitte befolge die Installations- und Nutzungshinweise auf der o. g. Webseite. Dies ist insbesondere wichtig, damit die Programme bereits bei der Installation korrekt konfiguriert werden. Der Login erfolgt mit deiner Leuphana-E-Mail-Adresse und dem Cloud-Passwort.

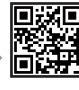

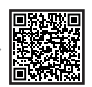

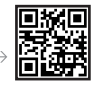

#### Academic Cloud

<span id="page-9-0"></span>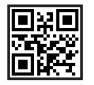

#### $\leftarrow$  URL  $>$  academiccloud.de

Die Academic Cloud stellt den Angehörigen der Universitäten in Niedersachsen diverse Online-Dienste zur Verfügung. Dazu gehören u. a. eine kollaborative Dateiverwaltung, ein Umfrage-Tool, Videokonferenzen und ein KI-Chatbot auf Basis von ChatGPT. Der Login erfolgt mit deiner Leuphana-E-Mail-Adresse und dem Cloud-Passwort.

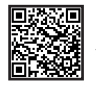

#### Anleitung >

[www.leuphana.de/services/miz/it-dienste/academic-cloud.html](http://www.leuphana.de/services/miz/it-dienste/academic-cloud.html)

#### Videokonferenz-Tools

An der Leuphana werden Zoom und Microsoft Teams genutzt, wenn Seminare im Online- oder Hybrid-Format durchgeführt werden.

Um Zoom nutzen zu können, lade den Zoom-Client über das Intranet (d. h. über VPN oder das Campus-WLAN "Leuphana") herunter.

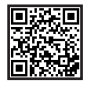

#### Download des Zoom-Clients im Intranet >

#### [www.leuphana.de/intranet/zoom.html](https://www.leuphana.de/intranet/zoom.html)

Um Teams nutzen zu können, beachte die Informationen zu Microsoft 365 auf [Seite 7](#page-8-1).

#### Drucker

In der Bibliothek stehen Drucker zur Verfügung, die mit der Leuphana Card genutzt werden können. Die Leuphana Card musst du zunächst freischalten (siehe [Seite 5](#page-6-1)) und an einer der dafür vorgesehenen Stationen im Bibliotheksfoyer oder in der Mensa mit Bargeld oder Karte aufladen.

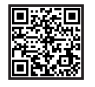

#### Druckanleitung > [anleitungen.leuphana.de/doku.php/qpilot\\_stud/start](https://anleitungen.leuphana.de/doku.php/qpilot_stud/start)

Um auf die Anleitung zugreifen zu können, musst du eine VPN-Verbindung herstellen oder mit dem Campus-WLAN "Leuphana" verbunden sein.

#### <span id="page-10-0"></span>Geräteausleihe

 $IIRI >$ 

www.leuphana.de/services/miz/service-support/geraeteausleihe

Abholung und Rückgabe > Gebäude 7, Raum 115

Telefon > 04131.677–1342

E-Mail > [geraete@leuphana.de](mailto:geraete@leuphana.de)

Bei der Geräteausleihe kannst du verschiedenste Mediengeräte (Beamer, Laptops, Audio- und Videoaufnahmegeräte) zu Studienzwecken ausleihen. Beim ersten Ausleihvorgang musst du deine Leuphana Card bei der Geräteausleihe registrieren.

#### **Plotservice**

URL > [www.leuphana.de/services/miz/service-support/](https://www.leuphana.de/services/miz/service-support/printservices/plotservice) [printservices/plotservice](https://www.leuphana.de/services/miz/service-support/printservices/plotservice)

Telefon > 04131.677–1218

E-Mail > plotter[@leuphana.de](mailto:plotter%40leuphana.de?subject=)

Der Plotservice erstellt für dich großformatige Ausdrucke zu Studienzwecken, zum Beispiel Poster. Der Druck ist weitgehend kostenfrei, lediglich bei besonders hoher Farbdeckung können Mehrkosten auf dich zukommen.

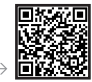

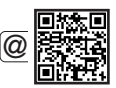

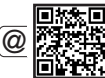

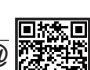

## Die Dienste der Bibliothek – Lernen, Arbeiten & Recherchieren

<span id="page-11-0"></span>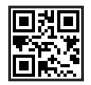

#### LUX: Artikel und Bücher suchen und finden  $\leftarrow$  URL  $>$  [lux.leuphana.de](https://lux.leuphana.de)

In LUX, der Literatursuchmaschine der Leuphana, findest du u. a. alle Medien im Bestand der Bibliothek. Bei physischen Medien siehst du Informationen zum Standort in den Regalen der Bibliothek. Bei digitalen Medien zeigt dir LUX den Link zum direkten Zugriff an. Um digitale Medien aufrufen zu können, musst du per VPN oder mit dem Campus-WLAN "Leuphana" verbunden sein. Auch findest du in LUX den Zugang zu deinem Bibliothekskonto. Die Anmeldung erfolgt mit der Nummer auf der Rückseite deiner Leuphana Card als Bibliothekskennung/Benutzer\*innen-Name (beginnend mit 311...) und deinem 6-stelligen Geburtsdatum (TTMMJJ) als **Passwort**.

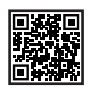

#### Neuerwerbungsvorschlag

#### URL > [www.leuphana.de/neuerwerbung](https://www.leuphana.de/neuerwerbung)

Wenn du Literatur benötigst, die sich noch nicht im Bestand der Bibliothek befindet, kannst du kostenlos über den Neuerwerbungsvorschlag beantragen, dass sie angeschafft wird.

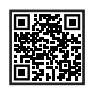

#### Datenbanken

#### URL > [www.leuphana.de/bib-datenbanken](https://www.leuphana.de/bib-datenbanken)

Für eine umfassende fachspezifische Suche nach Artikeln sowie weiteren Dokumenten lohnt sich ein Blick in wissenschaftliche Datenbanken. Denn die Inhalte der Datenbanken gehen über den Bibliotheksbestand hinaus.

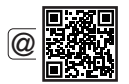

 $\leftarrow$  E-Mail  $>$  [recherche@leuphana.de](mailto:recherche@leuphana.de )

#### <span id="page-12-0"></span>**Seminarapparate**

#### URL > [www.leuphana.de/services/miz/literaturrecherche/](https://www.leuphana.de/services/miz/literaturrecherche/seminarapparate.html) [seminarapparate.html](https://www.leuphana.de/services/miz/literaturrecherche/seminarapparate.html) -

Lehrende können aus dem Bibliotheksbestand gedruckte und digitale Medien, die zu ihrer Veranstaltung passen, zusammenstellen. Diese Zusammenstellungen sind als Seminarapparate in der Bibliothek zugänglich. Eine Liste der aktuellen Seminarapparate findest du auf unserer Website.

#### Lernortbuchung

#### URL > [www.leuphana.de/lernortbuchung](https://www.leuphana.de/lernortbuchung)

Für die längere Aufbewahrung von entliehener Literatur und privaten Lernmaterialien kannst du über myStudy z. B. Schrankfächer oder Rollcontainer mieten. Außerdem stehen dir zur Buchung über myStudy (unter "Ressource > Ressourcen buchen") zusätzlich Einzel- und drei Gruppenarbeitsräume zur Verfügung.

#### Arbeitsplätze im MIZ und auf dem Campus

Ruhige Arbeitsplätze > Stilles konzentriertes Arbeiten ist an ca. 400 Arbeitsplätzen im Lesesaal der Bibliothek des MIZ möglich.

Bibliotheksfoyer > Hier findest du Gruppenarbeitsräume mit interaktiven Whiteboards, eine Loungeecke und insgesamt über 100 Arbeitsplätze zum Lernen, Arbeiten und Diskutieren.

Weitere Lernorte auf dem Campus > Obergeschoss von Gebäude 14; Bibliotheksfoyer, Forum und Raum 40.110 im Zentralgebäude

Freie Räume auf dem Campus > Zu finden auf myStudy unter "Ressourcen" > "Räume suchen" > "Freie Räume suchen"

Gemütliche Atmosphäre > Plan B und Multifunktionszimmer im Obergeschoss von Gebäude 9

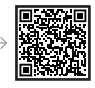

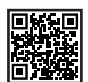

## Wo bekomme ich Unterstützung?

<span id="page-13-0"></span>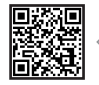

#### Webseite ..Die Dienste des MIZ"

URL > [www.leuphana.de/miz-studienbeginn](https://www.leuphana.de/miz-studienbeginn)

Hier findest du eine Zusammenfassung der wichtigsten Informationen aus dieser Broschüre. Außerdem kannst du hier stets die aktuelle Version der Broschüre herunterladen.

#### IT-Tutor\*innen

Telefon > 04131 677-1222

E-Mail > [it-tutor@leuphana.de](mailto:it-tutor@leuphana.de)

#### Persönlich > Bibliotheksfoyer

Die IT-Tutor\*innen der Leuphana helfen bei technischen Schwierigkeiten mit dem WLAN, VPN, E-Mail-Postfach oder Leuphana-Account weiter.

#### Hilfe-Seiten in myStudy

Unter dem Menüpunkt "Hilfe" findest du in myStudy Userguides, Videotutorials, Kontaktdaten und FAQ, die bei Fragen und Problemen zum Lehr- und Prüfungsangebot, zur Veranstaltungsanmeldung, zur Prüfungsorganisation sowie bei IT-Problemen weiterhelfen.

Bei technischen Problemen mit myStudy hilft dir der myStudy-Support:

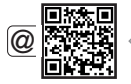

#### $\leftarrow$  E-Mail  $>$  [mystudy@leuphana.de](mailto:mystudy%40leuphana.de?subject=)

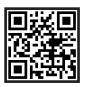

#### Anleitungen

#### $\leftarrow$  URL  $>$  [anleitungen.leuphana.de](https://anleitungen.leuphana.de)

Hier findest du ausführliche Anleitungen zu sämtlichen IT-Diensten der Leuphana. Um auf diese Seite zuzugreifen, musst du zunächst eine VPN-Verbindung herstellen oder mit dem Campus-WLAN "Leuphana" verbunden sein.

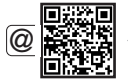

#### <span id="page-14-0"></span>myCampus-Anleitungen

#### URL > [anleitungen-mycampus.leuphana.de](https://anleitungen-mycampus.leuphana.de)

Auf unseren Anleitungsseiten für myCampus findest du Ansprechpersonen, Videotutorials, Informationen und FAQ rund um unser Campus-Management-System und die verbundenen Prozesse.

#### Moodle-Bibliothekskurse

#### URL > [moodle.leuphana.de/course/index.php?categoryid=25](http://moodle.leuphana.de/course/index.php?categoryid=25)

Auf der Plattform Moodle gibt es Bibliothekskurse für euch. Die Kurse bieten Informationen rund um die Bibliotheksnutzung, die Literaturrecherche und Literaturverwaltungsprogrammme.

## How to Universitätsbibliothek

#### URL > [moodle.leuphana.de/course/view.php?id=18](https://moodle.leuphana.de/course/view.php?id=18)

Besonders nützlich für den Start ist der Kurs "How to Universitätsbibliothek" mit Einstiegsinformationen zur Bibliotheksnutzung und übersichtlichen Erklärungen zu vielen IT-Diensten.

## How to LUX und Recherche

#### URL > [moodle.leuphana.de/course/view.php?id=19](https://moodle.leuphana.de/course/view.php?id=19)

Im Moodle-Kurs "How to LUX und Recherche" erfährst du alles über die Verwendung der Literatursuchmaschine LUX, Strategien für eine thematische Recherche und Beschaffungsmöglichkeiten für Literatur, die nicht in der Universitätsbibliothek vorhanden ist.

#### MIZ-Schulungsprogramm

#### URL > [www.leuphana.de/services/miz/aktuell/termine.html](https://www.leuphana.de/services/miz/aktuell/termine.html)

Im Schulungsprogramm des Medien- und Informationszentrums findest du eine Vielzahl an Veranstaltungen zu Themen wie Literaturrecherche, Literaturverwaltung und Mediengestaltung.

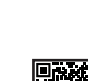

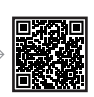

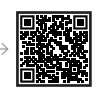

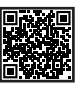

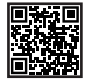

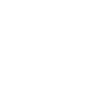

## <span id="page-15-0"></span>Wichtige Termine für den Studienstart

#### Semesterdaten

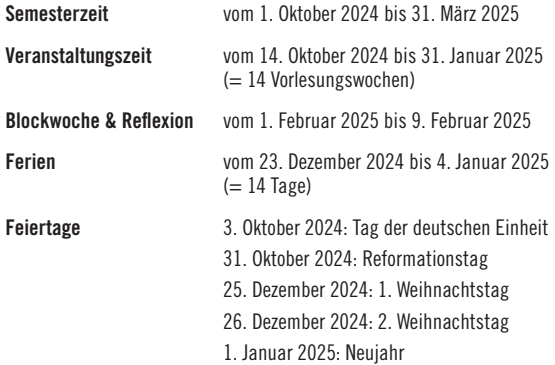

#### Zentrales Anmeldeverfahren für Lehrveranstaltungen

Zu Lehrveranstaltungen meldest du dich in myStudy (siehe [Seite 4\)](#page-5-1) an.

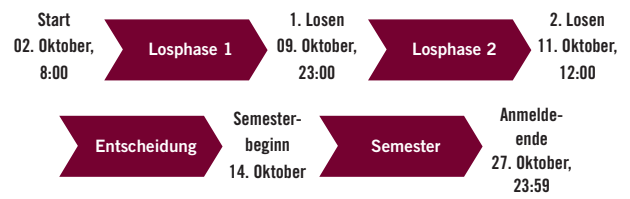

#### Zentrale Prüfungstermine und -zeiträume

Zu Prüfungen meldest du dich in myCampus (siehe [Seite 6](#page-7-1)) an.

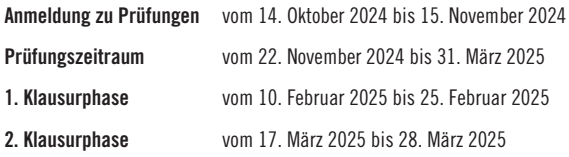

Raum für deine Notizen

Raum für deine Notizen

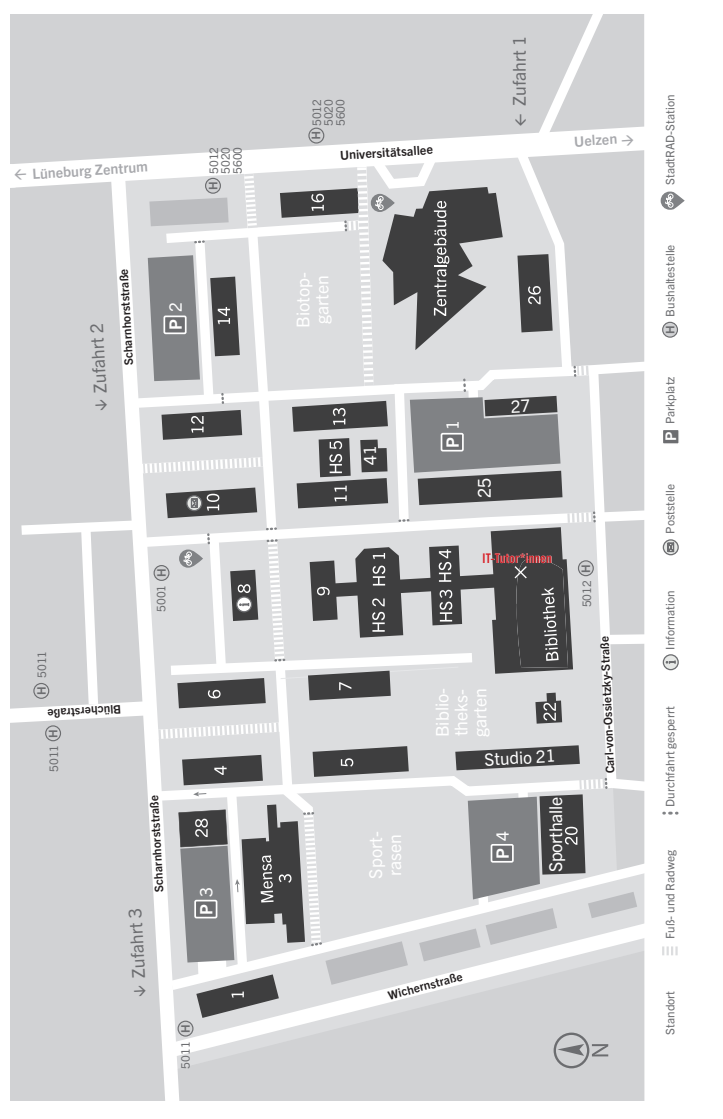

#### Lageplan Campus Universitätsallee

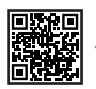

This brochure is also available in English:  $\leftarrow$  [www.leuphana.de/miz-studystart](https://www.leuphana.de/miz-studystart)

Leuphana Universität Lüneburg Medien- und Informationszentrum (MIZ) Universitätsallee 1 21335 Lüneburg

www.leuphana.de/services/miz